## HOW TO HAUL FOR HAYNES

LOG-IN CREDENTIALS Customer ID: Haynes Customer Pin: 2323

**Device ID:** 

**Device Pin:** 1234

#### **GETTING STARTED**

Hauler Must Provide Truck IDs Prior to Hauling
Download the Fast Weigh Mobile App

Upon opening for the first time, Select **Haul Mode Log-in** using the credentials provided by Haynes.

**Sync** the app to ensure all settings are correct

Check: Use Picture POD, Require Picture POD, Use Signature Uncheck: Require Driver, Print Ticket

Allow App to access Camera, Location, and Storage in your device settings

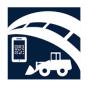

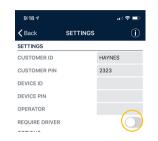

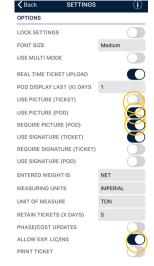

#### **ENTERING THE QUARRY**

**Open** and **Sync** the app to start your day

**Confirm Truck ID** 

TIP: Change your Truck ID by tapping on Truck ID

**Clock in** to view your active dispatches

Select the First Priority dispatch to view details

Tap **Start Hauling** to begin dispatch and Get Loaded

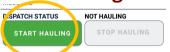

Once loaded, Tap Pick Up Load to create a record

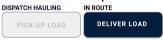

# TRUCK DAL2 - Dallas Truck DAL2 - Dallas Truck DISPATCH LIST TRUCK DAL2 - Dallas Truck DISPATCH LIST PRIORITY 678 - Gene J. Construction FILL - Fill Dirt 10/21/19 - 10/28/19 678 - Gene J. Construction 106 - #67 Stone 100/21/19 - 10/28/19 678 - Gene J. Construction 103 - 1/2 Pea ... 10/21/19 - 10/28/19 678 - Gene J. Construction 103 - 1/2 Pea ... 10/21/19 - 10/28/19 678 - Gene J. Construction 101 - 1/4 Pea Gravel 10/21/19 - 10/28/19

#### **USING THE SCALE KIOSK**

Swipe RFID Card

Click **Dispatch Box** 

Cautiously **Select Dispatch** that matches the App

Confirm details on screen

Truck, Customer, Order, Product and Tonnage

Create Ticket,

TIP: Reprint your ticket by clicking the "Re-Print Last" Button On screen.

Safely **Exit** the Scale and head to Dispatch Assignment

TIP: On Mobile App, tap Navigate to Destination for GPS directions to drop off location

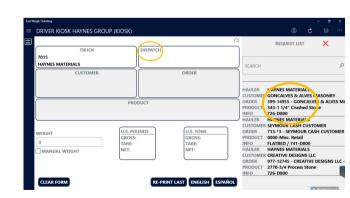

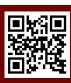

### HOW TO HAUL FOR HAYNES

#### **DELIVERY**

Once you arrive at your Delivery Location, tap Deliver Load

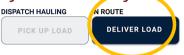

**Select** the Ticket from List matching your assignment

Provide **Proof of Delivery** with an image of Dropped Load

Tap the Camera Icon to open Camera

Take a Picture of Dropped Load for POD

**Hit OK** 

**Save** by tapping the Icon in upper Right-Hand Corner

Head Back to Quarry and **Sync App** for any updated assignments

If your Hauling another load for the same job, hit **pick up load**If your hauling for a different job, hit **Stop Hauling** and select **new assignment**On your last load, hit stop hauling and clock out

TIP: Select Navigate Pickup to start your GPS to Pickup Location

TIP: Select **Navigate Destination** to start your GPS to Delivery Location

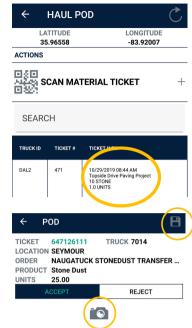

NAVIGATE DESTINATION

#### **DELIVERY WITHOUT KIOSK**

Creating your own Haul Slip might be needed for specific scenarios; You will be notified if you fall into this category

After selecting Pick up load,

Input Quantity provided by load operator

Add Signature,

**Create Load Ticket** 

At the Time of Delivery, Hit Deliver Load and continue with Proof Of Delivery steps

GIVE YOUR CUSTOMERS, INSPECTORS, OPERATIONS TEAM ACCESS TO E-TICKETING, DISPATCH, PROOF OF DELIVERY AND MORE.

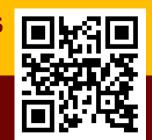

**SCAN QR CODE OR VISIT GOHAYNES.COM/HAYNESHUB**To gain access to the portal, Watch 'How-To' Videos, and FAQ